## How to use the FrogID App

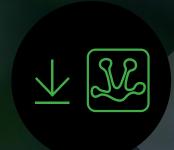

#### **Download App**

Download the FrogID App from the iOS App Store or Android Google Play store. Create a FrogID account in your Profile screen before you submit recorded frog calls.

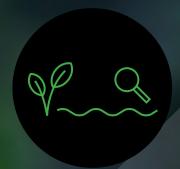

#### **Explore Habitat**

Get out in the field to discover different frog species and their diverse habitats. Remember to wash your shoes between sites, and be careful where you tread!

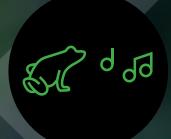

#### **Record & Submit**

Record the frog calls you hear out in the field. Try to match species before submitting your frog calls.

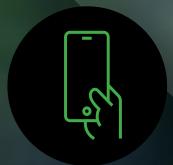

#### **Get Results**

Check back later to find your frog calls identified by the Australian Museum frog experts.

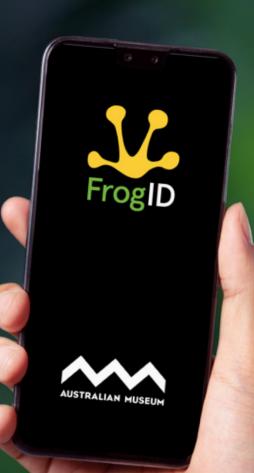

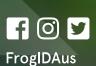

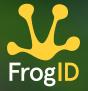

# Download and take the pledge

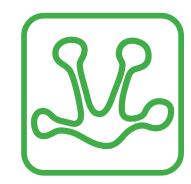

#### FrogID enables you to identify frog species safely and efficiently, with minimised disturbance to frogs and their habitat.

Once you've downloaded and installed the FrogID App on your mobile phone, there are a few things to do to that will make you an expert in recording frog calls. When you first open the FrogID App, you must agree to the 'Safe Frogging Guide' - this is the FrogID Pledge.

#### The FrogID Pledge asks you to:

- Be careful where you tread and do not touch frogs when you go frogging
- Clean and disinfect your footwear between frog habitats, so as not to spread frog germs
- Become a frequent frogger, submit your frog calls to FrogID and help save frogs!

Please tick the FrogID Pledge box and click on Submit. You're now ready to start using FrogID.

The first time you use FrogID, there is a "How To" series of screens that demonstrate the main features of the App, including how to use the EXPLORE and RECORD sections. You can always access the "How To" via the About screen in the PROFILE section.

Next, it's ideal to allow FrogID to know your location - click ALLOW to give FrogID permission to access your location while you are using the App.

Lastly, it's important to download offline content to your mobile device. These are images and calls of frogs in the App, and having them offline means you can refer to them in the App anytime.

#### Remote location or limited internet access:

FrogID is designed for you to use all the features of FrogID without being connected to the internet, or without mobile reception.

You can also make multiple recordings of frogs by continuing to select the RECORD screen. So even when offline please keep recording frogs, and when you get back into internet coverage, regularly check your folders under the PROFILE screen to ensure your recordings have submitted successfully. Sometimes you may need to manually submit recordings in the "Not submitted" folder in your PROFILE screen.

If you experience any issues, please contact the FrogID team at calls@frogid.net.au. Please describe the issue and include your device model and software version in your message.

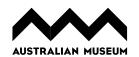

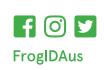

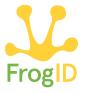

### **Explore**

### **Filters**

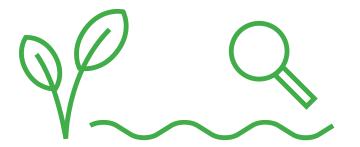

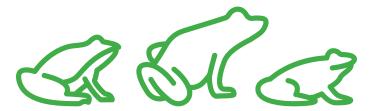

### The EXPLORE screen features over 240 species of frog in Australia. You can discover all the frog species by:

- · Scrolling left through the circular 'bubble' buttons, or
- · Scrolling down the list view.

The list of frogs is displayed alphabetically by scientific name, until filters are applied.

In the top left of the screen, select FILTER to refine the selection of frogs seen on the Explore screen.

**NEAR ME** will use your phone location service to only show frogs in your area.

**CALLING PERIOD** lets you select when frogs are calling by month.

**HABITAT** lets you filter species by the environment and water body you are exploring.

ADULT BODY SIZE helps search for frogs of certain sizes.

**COLOUR** is the general colour of a species you are looking for.

**STATE/TERRITORY** is by where frogs are located around Australia.

It is best to always have NEAR ME switched on, as this will display the frogs known to be in your area in the EXPLORE section.

### Once FILTERs have been set, go back to EXPLORE and start looking at the frog species in your area.

Reviewing the 'bubbles' view on the EXPLORE screen with the 'Near Me' filter set, you can discover the frogs that are most common and that are calling now from left to right, moving from larger to smaller circle 'bubble' buttons. Swiping right, the bubbles become smaller and the further right you go, the frogs less likely to be calling are displayed.

Below the 'bubbles' in the EXPLORE screen is a list of frog species. This list is also ordered by the most common frogs and their calling period when the 'Near Me' filter is selected. A special feature of this list is that you can quickly hear the individual frog calls by species, by swiping left on the listing to reveal an audio play button.

Selecting a frog will show you the details about that frog species. You can find the common name, the scientific name, conservation status and pictures of this frog species in the image carousel.

Below these details you can see the 'Calling Period Calendar' which shows you the times this frog is most likely to be calling, and further down you can hear audio examples of their calls.

Scrolling down, there is a brief description of the frog species, their preferred habitat, a distribution map, breeding biology and other frog species that are similar.

You can move to the next frog in the list using the arrow in the top right of the screen.

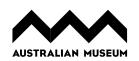

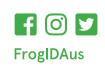

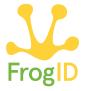

### Recording

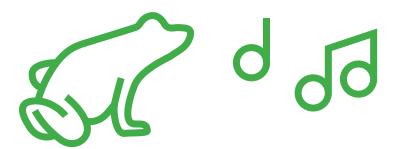

The RECORD section in the FrogID App is where you can record the sounds of frogs in the field and enter details including notes and photographs.

You need to give the FrogID App permission to access your mobile phone's microphone for recording to work. If you didn't allow this on first use, go to your mobile phones Settings, find the FrogID App settings, and 'allow access' to the microphone.

Before you record you must find a good spot - remember your FrogID Pledge and be careful not to disturb frogs or their habitat. Frogs might stop calling if they're wary so try to be as quiet as possible. Make sure you are in a position where you are comfortable and won't slip or get tired, as you need to keep your phone as still as you can while pointing in the direction of the frog call.

Press the red record button to start recording frog calls. You need to record for at least 20 seconds. If you stop before 20 seconds, you will get a pop -up saying 'Recording Cancelled'. The longer you record, the easier it will be to identify your frog. When you reach more than 20 seconds recording you can stop the recording by pressing the red record button again.

When recording is completed, the next screen allows you to add information about your recording. This is useful in helping to validate the call and for building the FrogID database. Select the type of habitat where the recording was made, and the water body type.

This screen of filters also helps to shortlist the potential species you have recorded, and is useful for us, but you can also choose to skip this step. Click Next.

The FrogID App will then display frog species and their calls, based on your location and filters, as potential matches to your recording. You can listen to these species' calls to match your call as best you can to the suggested frog species. The big yellow button at the top is your frog call recording – scroll down to listen to other calls and try to find the one that sounds most like yours. You can also choose to skip this step.

When you've made your selection of a potential match to your call recording, click the checkbox to the left, and click Next.

In the Results page, you may add Notes and Photos, anything that would be helpful for the experts to help verify your call. Please add photographs of the calling frog (if it can be taken without disturbing it) or of the habitat which is also helpful.

Once you have done this you can click on the 'Submit' button.

Note: If you haven't created a FrogID account first, or haven't logged into your FrogID account in the PROFILE section of the FrogID App, you will get a 'Pending Submission' alert when you try to submit your frog call. Any recordings that receive a 'Pending Submission' alert are stored in your 'Not Submitted' folder under PROFILE screen.

Please check your PROFILE to ensure your recordings submit successfully, and contact us if you experience any issues.

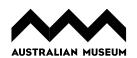

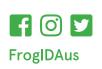

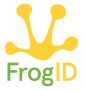

### **Profile**

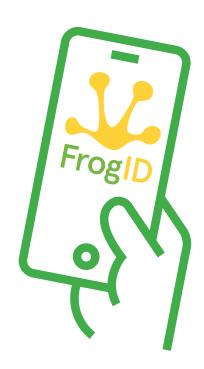

### Create a FrogID account profile by signing up with your email address on the PROFILE screen.

When you register an account with FrogID, you should receive two emails: one welcoming you to the project and another asking you to click a link to verify your email address. Once you have confirmed your email address, you will be able to log into your FrogID account via the PROFILE screen.

Once logged into your PROFILE screen, you can see all the calls you've recorded, calls you've submitted, calls that have been verified as a frog species, and calls that can't be determined.

You can delete your records in your Not Submitted list at any time. To do this, select the Edit button, tap on your recording and select the trash icon. A pop-up will appear to check that you want to permanently delete your recordings.

You cannot delete your submitted recordings, but you can archive them. This frees up space on your phone while remaining available on your profile page on the FrogID website. To archive your submitted calls, go into the Submitted or Verified list and select your record. Click on the submission file button and there is an Archive button in the top right corner of the App. Select Archive, and the file will be removed from your mobile device.

Once you Submit your recording, it is queued in the FrogID Content Management System for Australian Museum frog experts to confirm the species calling. You will receive an email with feedback on your submission. You can also view this information in your PROFILE section of the FrogID App and website frogid.net.au/login.

Verified frog records are published to the FrogID database which is thoroughly checked, cleaned and released on an annual basis for research and biodiversity management purposes. Your verified frog calls will become part of this important dataset!

Please read the About screen under PROFILE for more information about the FrogID project and visit the FrogID website for frequently asked questions.

frogid.net.au/faq

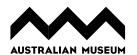

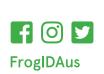

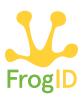